# ГОСУДАРСТВЕННОЕ БЮДЖЕТНОЕ ПРОФЕССИОНАЛЬНОЕ ОБРАЗОВАТЕЛЬНОЕ УЧРЕЖДЕНИЕ ИРКУТСКОЙ ОБЛАСТИ «ЧЕРЕМХОВСКИЙ ГОРНОТЕХНИЧЕСКИЙ КОЛЛЕДЖ ИМ. М.И. ЩАДОВА»

Рассмотрено на заседании ЦК Информатики и ВТ  $\frac{45}{\sqrt{5}}$   $\frac{65}{\sqrt{5}}$  2021 г.<br>Протокол № 9 Председатель *лье Г.В.* Окладникова **УТВЕРЖДАЮ** Зам. директора по УР И Н.А. Шаманова «  $f\ddot{\epsilon}$  »  $\alpha\epsilon$  2021 г.

### МЕТОДИЧЕСКИЕ УКАЗАНИЯ

для выполнения практических (лабораторных) работ студентов по учебной дисциплине

### ОУД.09 ИНФОРМАТИКА и ИКТ

#### программы подготовки специалистов среднего звена

09.02.07 Информационные системы и программирование

Разработал преподаватель: Д.В. Чипиштанова

2021

# СОДЕРЖАНИЕ

# СТР.

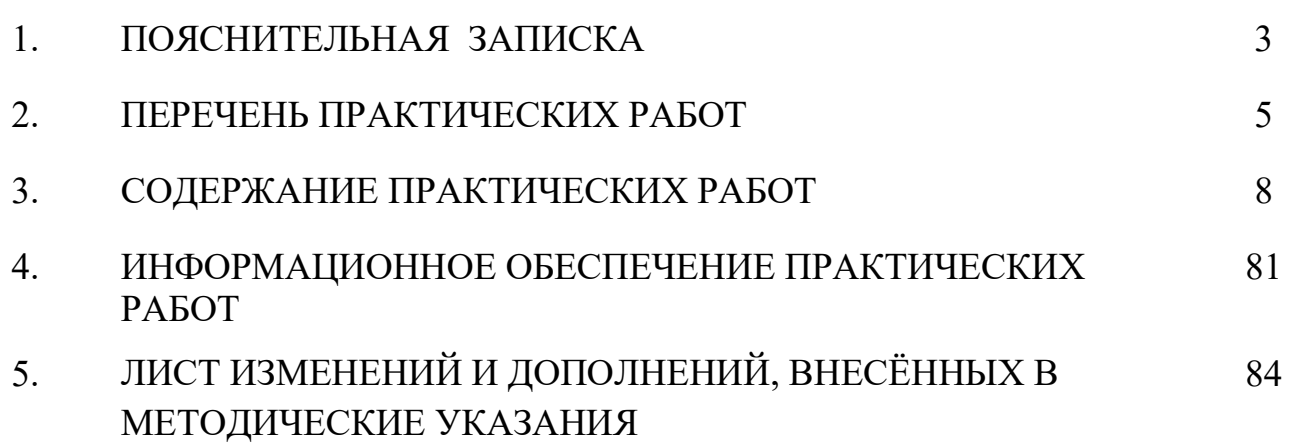

# 1.ПОЯСНИТЕЛЬНАЯ ЗАПИСКА

Методические указания по выполнению практических (лабораторных) работ по учебной дисциплине «Информатика и ИКТ» предназначены для студентов специальности 09.02.07 Информационные системы и программирование, составлены в соответствии с рабочей программой дисциплины «Информатика и ИКТ» и направлены на достижение следующих целей:

 формирование у обучающихся представлений о роли информатики и ИКТ в современном обществе, понимание основ правовых аспектов использования компьютерных программ и работы в Интернете;

 формирование у обучающихся умений осуществлять поиск и использование информации, необходимой для эффективного выполнения профессиональных задач, профессионального и личностного развития;

 формирование у обучающихся умений применять, анализировать, преобразовывать информационные модели реальных объектов и процессов, используя при этом ИКТ, в том числе при изучении других дисциплин;

 развитие у обучающихся познавательных интересов, интеллектуальных и творческих способностей путем освоения и использования методов информатики и средств ИКТ при изучении различных учебных предметов;

 приобретение обучающимися опыта использования информационных технологий в индивидуальной и коллективной учебной и познавательной, в том числе проектной деятельности;

 приобретение обучающимися знаний этических аспектов информационной деятельности и информационных коммуникаций в глобальных сетях; осознание ответственности людей, вовлечённых в создание и использование информационных систем, распространение и использование информации;

 владение информационной культурой, способностью анализировать и оценивать информацию с использованием информационно-коммуникационных технологий, средств образовательных и социальных коммуникаций.

Методические указания являются частью учебно-методического комплекса по дисциплине «Информатика и ИКТ» и содержат задания, указания для выполнения практических (лабораторных) работ, теоретический минимум и т.п. Перед выполнением практической работы каждый студент обязан показать свою готовность к выполнению работы:

- пройти инструктаж по техники безопасности;

- ответить на теоретические вопросы преподавателя.

По окончанию работы студент оформляет отчет в тетради или в файле и защищает свою работу.

В результате выполнения полного объема практических работ студент должен уметь:

- сформированность представлений о роли информации и информационных процессов в окружающем мире;

- владение навыками алгоритмического мышления и понимание методов формального описания алгоритмов, владение знанием основных алгоритмических конструкций и умением анализировать алгоритмы;

- использование готовых прикладных компьютерных программ по профилю подготовки;

- владение способами представления, хранения и обработки данных на компьютере;

- владение компьютерными средствами представления и анализа данных в электронных таблицах;

- сформированность представлений о базах данных и простейших средствах управления ими;

- сформированность представлений о компьютерно-математических моделях и необходимости анализа соответствия модели и моделируемого объекта (процесса);

- владение типовыми приёмами написания программы на алгоритмическом языке для решения стандартной задачи с использованием основных конструкций языка программирования;

- сформированность базовых навыков и умений по соблюдению требований техники безопасности, гигиены и ресурсосбережения при работе со средствами информатизации;

- понимания основ правовых аспектов использования компьютерных программ и прав доступа к глобальным информационным сервисам;

- применение на практике средств защиты информации от вредоносных программ, правил личной безопасности и этики работы с информацией и средствами коммуникаций в Интернете.

При проведении практических работ применяются следующие технологии и методы обучения:

- 1. проблемно-поисковых технологий
- 2. тестовые технологии

# Правила выполнения практических работ:

- 1. Внимательно прослушайте инструктаж по технике безопасности, правила поведения в кабинете информатики.
- 2. Запомните порядок проведения практических работ, правила их оформления.
- 3. Изучите теоретические аспекты практической работы
- 4. Выполните задания практической работы.
- 5. Оформите отчет в тетради или в файле.

# Требования к рабочему месту:

1. Количество ПЭВМ, необходимых для оснащения кабинета информатики, рассчитана на каждого обучающегося.

2. В состав кабинета информатики включена одна машина для преподавателя с соответствующим периферийным оборудованием, диапроектором и экраном.

# Критерии оценки:

Оценки «5» (отлично) заслуживает студент, обнаруживший при выполнении заданий всестороннее, систематическое и глубокое знание учебно - программного материала, учения свободно выполнять профессиональные задачи с всесторонним творческим подходом, обнаруживший познания с использованием основной и дополнительной литературы, рекомендованной программой, усвоивший взаимосвязь изучаемых и изученных дисциплин в их значении для приобретаемой специальности, проявивший творческие способности в понимании, изложении и использовании учебно- программного материала, проявивший высокий профессионализм, индивидуальность в решении поставленной перед собой задачи, проявивший неординарность при выполнении практических заданий.

Оценки «4» (хорошо) заслуживает студент, обнаруживший при выполнении заданий полное знание учебно-программного материала, успешно выполняющий профессиональную задачу или проблемную ситуацию, усвоивший основную литературу, рекомендованную в программе, показавший систематический характер знаний, умений и навыков при выполнении теоретических и практических заданий по дисциплине «Информатика».

Оценки «3» (удовлетворительно) заслуживает студент, обнаруживший при выполнении практических и теоретических заданий знания основного учебнопрограммного материала в объеме, необходимом для дальнейшей учебной и профессиональной деятельности, справляющийся с выполнением заданий, предусмотренных программой, допустивший погрешности в ответе при защите и выполнении теоретических и практических заданий, но обладающий необходимыми знаниями для их устранения под руководством преподавателя, проявивший какую-то долю творчества и индивидуальность в решении поставленных задач.

Оценки «2» (неудовлетворительно) заслуживает студент, обнаруживший при выполнении практических и теоретических заданий проблемы в знаниях основного учебного материала, допустивший основные принципиальные ошибки в выполнении задания или ситуативной задачи, которую он желал бы решить или предложить варианты решения, который не проявил творческого подхода, индивидуальности.

В соответствии с учебным планом программы подготовки специалистов среднего звена по специальности 09.02.07 Информационные системы и программирование и рабочей программой на практические (лабораторные) работы по дисциплине «Информатика и ИКТ» отводится 50 часов

# 2. ПЕРЕЧЕНЬ ПРАКТИЧЕСКИХ РАБОТ

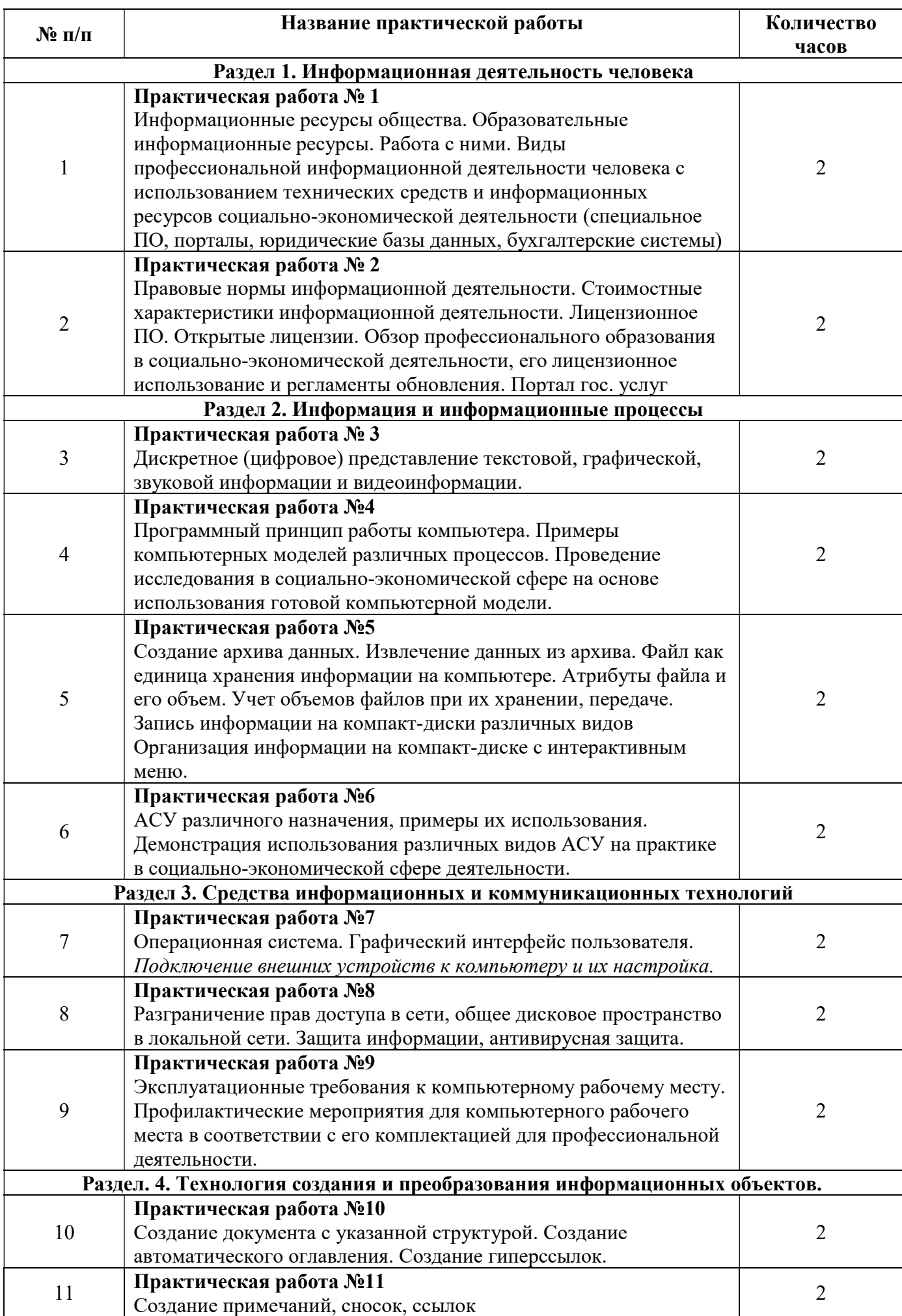

![](_page_6_Picture_229.jpeg)

# СОДЕРЖАНИЕ ПРАКТИЧЕСКИХ РАБОТ

# Практическая работа № 1

Информационные ресурсы общества. Образовательные информационные ресурсы. Работа с ними. Виды профессиональной информационной деятельности человека с использованием технических средств и информационных ресурсов социально-экономической деятельности (специальное ПО, порталы, юридические базы данных, бухгалтерские системы).

Цель: научиться пользоваться образовательными информационными ресурсами, искать нужную информацию с их помощью, овладеть методами работы с программным обеспечением.

Задание 1. Приведите примеры:

- 1) достоверной, но необъективной информации;
- 2) объективной, но недостоверной информации;
- 3) полной, достоверной, но бесполезной информации;
- 4) неактуальной информации;
- 5) актуальной, но непонятной информации.

Задание 2. Пользуясь любыми поисковыми системами, дополните таблицу найденными Интернетресурсами в соответствии с Вашими профессиональными интересами.

![](_page_7_Picture_170.jpeg)

# Тип Интернет-ресурса

# Задание 3.

С помощью Универсального справочника-энциклопедии найдите ответы на следующие вопросы:

- 1) Что такое WWW?
- 2) Кто разработчик первого компьютера?
- 3) Когда отмечают Всемирный день информации?
- 4) Кто такой К.Э.Циалковский? Годы его жизни. Место работы.
- 5) Дата первых Олимпийских игр.
- 6) Микенская культура
- 7) Когда была Троянская война?

# Задание 4.

Запишите ответы на вопросы:

- 1)Что такое информационные ресурсы?
- 2)Что такое образовательные информационные ресурсы?
- 3) Что относится к образовательным информационным ресурсам?

 $B$ ывод:

Примечание: Практическая работа выполняется в тетради.

# Итог работы: тетрадь, защита работы.

# Практическая работа № 2

Правовые нормы информационной деятельности. Стоимостные характеристики информационной деятельности. Лицензионное ПО. Открытые лицензии. Обзор профессионального образования в социально-экономической деятельности, его лицензионное использование и регламенты обновления. Портал гос. услуг

Цель: рассмотреть аспекты этических и правовых норм информационной деятельности человека. Информационная безопасность.

### Залание 1.

В программе БЛОКНОТ наберите кратко текст об использовании программного обеспечения. Сохраните этот документ под именем «Правовые нормы» в папку со своим именем. Чтобы выполнить данное задание необходимо воспользоваться следующими вопросами:

### Вопросы к заданию:

б) Информационная деятельность человека -

# Задание 2.

Выберите из двух блоков вопросов по одному и ответьте на них:

### Блок вопросов: Информация

Дайте несколько определений понятию «информационное право».

- $1<sub>1</sub>$ Дайте определение стоимостных характеристик информационной деятельности
- $\overline{2}$ . Какие меры информации вы знаете?
- $\overline{3}$ . Как можно измерить количество информации?
- Приведите основные свойства информации.  $\overline{4}$ .

### Блок вопросов: Информация и данные

- $1<sub>1</sub>$ Как соотносятся между собой информация и данные?
- $2<sub>1</sub>$ Назовите основные операции, над данными.
- Дайте определение понятиям «код» и «кодирование информации».  $\overline{3}$ .
- $\overline{4}$ . Приведите основные виды и формы правовых актов

### Дополнительные вопросы

1. Какие используются способы идентификации личности при предоставлении доступа к информации?

- 2. Почему компьютерное пиратство наносит ущерб обществу?
- 3. Какие существуют программные и аппаратные способы защиты информации?

4. Чем отличается простое копирование файлов от инсталляции программ? Для чего каждый дистрибутив имеет серийный номер?

5. Как можно зафиксировать свое авторское право на программный продукт?

Домашнее задание: Ознакомиться с Законами «О правовой охране программ для электронных вычислительных машин и баз данных» и «Об электронно-цифровой подписи».

Вывод:

Самооценка, т.к.

Итог работы: файл, защита работы.

### Практическая работа № 3

Дискретное (цифровое) представление текстовой, графической, звуковой информации и видеоинформации.

Цель: изучить способы представления текстовой, графической, звуковой информации и видеоинформации, научиться записывать числа в различных системах счисления.

#### Залание 1.

Используя таблицу символов, записать последовательность десятичных числовых кодов в кодировке Windows для своих ФИО, названия улицы, по которой проживаете. Таблица символов отображается в редакторе MS Word с помощью команды: вкладка Вставка→Символ→Другие символы

![](_page_9_Figure_8.jpeg)

выбираете Times New Roman, в поле из выбираете кириллица. Например, для буквы «А» (русской заглавной) кол знака-192.

### Пример:

![](_page_9_Picture_130.jpeg)

#### Выполнение залания 1

![](_page_9_Figure_13.jpeg)

![](_page_10_Figure_0.jpeg)

# Задание 2.

Используя стандартную программу **БЛОКНОТ**, определить, какая фраза в кодировке Windows задана последовательностью числовых кодов и продолжить код. Запустить **БЛОКНОТ**. С помощью дополнительной цифровой клавиатуры при нажатой клавише ALT ввести код, отпустить клавишу ALT. В документе появиться соответствующий символ.

### Выполнение задания №2

![](_page_10_Picture_151.jpeg)

![](_page_10_Picture_152.jpeg)

#### заполнить верхнюю строку названием

![](_page_10_Figure_7.jpeg)

### Задание 3.

Заполнить пропуски числами:

![](_page_10_Picture_153.jpeg)

### Задание 4.

Перевести десятичное число в двоичную систему счисления и сделать проверку:

# Задание 5.

Записать в развернутой форме двоичное и восьмеричное число и, произведя вычисления, выразить в десятичной системе счисления:

# Задание 6.

Ответить на контрольные вопросы

Примечание: задание 6. выполняется в тетради

![](_page_10_Picture_154.jpeg)

![](_page_11_Picture_25.jpeg)

Итог работы: файл, защита работы.

Практическая работа № 4<br>Программный принцип работы компьютера. Примеры компьютерных моделей различных процессов.<br>Проведение исследования в социально-экономической сфере на основе использования готовой компьютерной модели.

Цель: изучить способы представления алгоритмов в виде блок - схем

![](_page_11_Picture_26.jpeg)

# 2. Свойства алгоритмов:

![](_page_11_Picture_27.jpeg)

 $\boxed{\text{IHar 1.}}$ 

![](_page_12_Picture_7.jpeg)

![](_page_13_Figure_0.jpeg)

13. Описать ход действий на каждом этапе выполнения алгоритма.

14. Алгоритмическая структура «выбор» ее особенности и отличие от «ветвления».

### Задание 2.

Постройте алгоритм решения системы уравнений при изменяющемся значении Х от 2 до 15 с шагом  $0.5.$ 

$$
Y = \begin{cases} 27 * x & npu \ x \ge 15 \\ 34 - 18 * x & npu \ x \le 2 \\ 3/(x+5) & npu \ 2 < x < 15 \end{cases}
$$

Примечание: работу выполнить в тетради

Итог работы: рабочая тетрадь, защита работы.

# Практическая работа № 5

Создание архива данных. Извлечение данных из архива. Файл как единица хранения информации на компьютере. Атрибуты файла и его объем. Учет объемов файлов при их хранении, передаче. Запись информации на компакт-диски различных видов Организация информации на компакт-диске с интерактивным меню.

# Цель:

- изучение принципов архивации файлов, функций и режимов работы наиболее распространенных архиваторов,

- приобретение практических навыков работы по созданию архивных файлов и извлечению файлов из архивов.

# Залание 1.

В операционной системе Windows создайте папку Archives по адресу C:\TEMP. Создайте  $1.$ папки Pictures и Documents по адресу C:\TEMP\Archives.

Найдите и скопируйте в папку **Pictures** по два рисунка с расширением \*.jpg и \*.bmp.  $2<sub>1</sub>$ 

 $\overline{3}$ . Сравните размеры файлов \*.bmp и \*.jpg. и запишите данные в таблицу 1.

В папку **Documents** поместите файлы \**doc* (не менее 3) и запишите их исходные размеры в  $\overline{4}$ . таблицу 1.

# Залание 2.

Архивация файлов WinZip

 $1.$ Запустите WinZip 7. (Пуск → Все программы → 7-Zip → 7 Zip File Manager).

В появившемся диалоговом окне выберите папку, в которой будет создан архив:  $2.$ C:\TEMP\Archives\Pictures. Установите курсор на имя графического файла Зима.jpg. Выполните команду Добавить (+).

Введите имя архива в поле Архив - Зима. zip и убедитесь, что в поле Формат архива  $3.$ установлен тип Zip.

 $\overline{4}$ . Установите в поле Режим изменения: добавить и заменить.

В раскрывающемся списке Уровень сжатия: выберите пункт Нормальный. 5. Запустите процесс архивации кнопкой ОК.

6. Сравните размер исходного файла с размером архивного файла. Данные запишите в таблицу 1.

Создайте архив Зима1.zip, защищенный паролем. Для ввода пароля в диалоговом окне  $7<sub>1</sub>$ Добавит к архиву в поле Введите пароль: ведите пароль, в поле Повторите пароль: подтвердите пароль. Обратите внимание на флажок Показать пароль. Если он не установлен, пароль при вводе не будет отображаться на экране, а его символы будут заменены подстановочным символом "\*". Это мера защиты пароля от посторонних. Однако в данном случае пользователь не может быть уверен в том, что он набрал пароль правильно. Поэтому при не установленном флажке система запрашивает повторный (контрольный) ввод пароля. Щелкните на кнопке ОК - начнется процесс создания защищенного архива.

Выделите архив Зима1.zip, выполните команду Извлечь. В появившемся диалоговом окне 8. Извлечь в поле Распаковать в: выберите папку-приемник - C:\TEMP\Archives\Pictures\Зима1\.

Шелкните на кнопке **ОК**. Процесс извлечения данных из архива не запустится, а вместо него 9. откроется диалоговое окно для ввода пароля.

Убедитесь в том, что ввод неправильного пароля не позволяет извлечь файлы из архива. 10.

Убедитесь в том, что ввод правильного пароля действительно запускает процесс. 11.

 $12<sub>1</sub>$ Удалите созданный вами защищенный архив и извлеченные файлы.

Создайте самораспаковывающийся ZIP-архив. Для этого установите курсор на имя архива 13. Зима.zip, выполните команду Добавить (+).

14. Введите имя архива в поле Архив – Зима.7z и убедитесь, что в поле Формат архива установлен тип 7z.

15. Установите в поле Режим изменения: добавить и заменить.

16. Установите флажок Создать SFX-архив.

17. В раскрывающемся списке Уровень сжатия: выберите пункт Нормальный. Запустите процесс архивации кнопкой ОК.

18. Аналогичным образом создайте архивы для файлов Рябина.bmp, Документ1.doc, Документ2.doc, Документ3.doc. Сравнительные характеристики исходных файлов и их архивов занести в таблицу\_1.

# Задание 3.

Архивация файлов WinRar

1. Запустите WinRar (Пуск →Все программы → WinRar).

2. В появившемся диалоговом окне выберите папку, в которой будет создан архив: С:\ТЕМР\Archives\Pictures.

3. Установите курсор на имя графического файла Зима.jpg.

4. Выполните команду Добавить. В появившемся диалоговом окне введите имя архива Зима.rar. Выберите формат нового архива - RAR, метод сжатия - Обычный. Убедитесь, что в группе Параметры архивации ни в одном из окошечек нет флажков. Щелкните на кнопке ОК для создания архива. Во время архивации отображается окно со статистикой. По окончании архивации окно статистики исчезнет, а созданный архив станет текущим выделенным файлом.

5. Аналогичным образом создайте архивы для файлов Рябина.bmp, Документ1.doc, Документ2.doc, Документ3.doc. Сравнительные характеристики исходных файлов и их архивов занести в таблицу\_1.

6. Создайте самораспаковывающийся RAR – архив, включающий в себя текстовые и графические файлы.

7. Определите процент сжатия файлов и заполните таблицу 1. Процент сжатия определяется по  $P = \frac{S}{S} * 100\%$ , где S – размер архивных файлов, So– размер исходных файлов.

формуле  $P = \frac{B}{C} * 100\%$  $S_{\rm 0}$ 

![](_page_15_Picture_241.jpeg)

# Задание 4. Ответить на вопросы:

![](_page_15_Picture_242.jpeg)

Таблица\_1

![](_page_16_Picture_56.jpeg)

Задание 5. Сделать вывод о проделанной практической работе:

Итог работы: рабочая тетрадь, защита работы.

# Практическая работа № 6

АСУ различного назначения, примеры их использования. Демонстрация использования различных видов АСУ на практике в социально-экономической сфере деятельности.

Цель: рассмотреть АСУ различного назначения.

### Залание 1.

В программе БЛОКНОТ наберите кратко текст об автоматизированных системах управления. Сохраните этот документ под именем «АСУ» в папку со своим именем. Чтобы выполнить данное задание необходимо воспользоваться следующими вопросами:

# Вопросы к заданию:

a)  $\mathcal{H}$  mo makoe  $ACV$ ?

б) Цели создания АСУ?

в) Назначение АСУ

г) Принцип разработки

д) Информационное обеспечение

# Задание 2.

Поясните принцип работы станции:

![](_page_17_Figure_0.jpeg)

Рабочие станции диспетчеров

 $\mathcal{L}_\mathcal{L} = \mathcal{L}_\mathcal{L} = \mathcal{L}_\mathcal{L}$  $B$ ывод:

Самооценка п. т.к.

Итог работы: рабочая тетрадь, защита работы.

# Практическая работа № 7

Операционная система. Графический интерфейс пользователя. Подключение внешних устройств к компьютеру и их настройка.

Цель: изучить разновидности операционных систем, рассмотреть их достоинство и недостатки.

# Задание 1.

Операционные системы – это

### Задание 2.

Заполните таблицу Сравнительного анализа операционных систем (работу выполните в тетради)

![](_page_17_Picture_91.jpeg)

### Залание 3.

3.1. Смените фоновый рисунок и заставку рабочего стола.

3.2. Создайте на рабочем столе папку с вашей фамилией, в ней – папку с вашим именем, в ней – папку с вашим отчеством.

3.3. В программе БЛОКНОТ наберите краткий текст по теме «Почему я выбрал(а) профессию, которой обучаюсь сейчас» (1-2 предложения). Сохраните этот документ под именем «Моя профессия» в папку со своим отчеством.

3.4. Запишите алгоритм выполнения задания (создайте технологическую карту)

Чтобы сменить рисунок рабочего стола:

Чтобы сменить заставку рабочего стола:

### Вопросы к заданию:

а) рабочий стол -

б) заставка рабочего стола первоначально предназначалась для

Вывод:

Итог работы: работа в тетради, защита.

# Практическая работа № 8

Разграничение прав доступа в сети, общее дисковое пространство в локальной сети. Защита информации, антивирусная зашита.

Цель: Изучение вредоносных программ и антивирусного программного обеспечения

### Залание 1.

Заполните пустые поля.

1. Компьютерный вирус – это

2. По степени опасности вирусы делятся на:

![](_page_18_Picture_77.jpeg)

3. По среде обитания вирусы делятся на:

 $1.$ 2.  $\overline{3}$ .

![](_page_19_Picture_25.jpeg)

5.

4. Почему вирусы опасны для компьютера?

5. Способы заражения компьютера вирусом:

6. Может ли чистая отформатированная дискета стать источником заражения вирусом? (ответ обоснуйте)

7. Опишите профилактику заражения компьютера вирусом в зависимости от типа вируса.

![](_page_19_Picture_26.jpeg)

8. Какие антивирусные программы вы знаете?

9. Самые популярные из них?

10. Предположим ваш компьютер стал медленно загружаться, часто подвисает. Каковы вероятные причины такого поведения компьютера?\_\_\_\_\_\_\_\_\_\_\_\_\_\_\_\_\_\_\_\_\_\_\_\_\_\_\_\_\_\_\_\_\_\_\_\_\_\_\_\_\_\_

 $\_$  , and the contribution of the contribution of  $\mathcal{L}_\mathcal{A}$  , and the contribution of  $\mathcal{L}_\mathcal{A}$ 

11. Ваши действия по устранению проблем описанных в пункте 10?

#### Задание 2.

В операционной системе Windows проверить выбранные объекты на наличие вредоносных объектов, выполнить лечение или удаление зараженных объектов

Порядок выполнения

- 1) Запустить на выполнение антивирусную программу.
- 2) Запустить обновление из контекстного меню.
- 3) Выполнить проверку съемного носителя.
- 4) Выполнить проверку локального диска.
- 5) Отчет о работе антивирусной содержит информацию о результатах проверки.

### Итог работы: работа в тетради, защита

# Практическая работа № 9

Эксплуатационные требования к компьютерному рабочему месту. Профилактические мероприятия для компьютерного рабочего места в соответствии с его комплектацией для профессиональной деятельности.

Цель: рассмотреть эксплуатационные требования к комплектации рабочего места.

### Задание 1.

В программе БЛОКНОТ наберите кратко текст о требованиях к помещению. Сохраните этот документ под именем «Рабочее место» в папку со своим именем. Чтобы выполнить данное задание необходимо воспользоваться следующими вопросами:

### 1. Отразите основные санитарно-гигиенические требования к кабинету информатики:

- 1.
- $\mathcal{L}$
- 3.
- 
- 4.
- 5.

### Задание 2.

Укажите некоторые требования к помещениям кабинета информатики:

1.

![](_page_21_Picture_112.jpeg)

Самооценка, т.к.

Итог работы: файл, защита работы.

# Практическая работа № 10

Создание документа с указанной структурой. Создание автоматического оглавления. Создание гиперссылок.

Цель: изучить способы создания гиперссылок, гипертекстовых документов. Залание 1.

Ознакомьтесь с текстом приведенном ниже:

Создание гиперссылки на элементы текущего документа

В текущем документе установить текстовый курсор в месте, на которое будет выполняться 1. гиперссылка.

- $2.$
- Во вкладке Вставка в группе Ссылки выбрать пункт Закладка.<br>В открывшемся диалоговом окне написать имя закладки. Щелкнуть на кнопку Добавить.  $\overline{3}$ .
- $\overline{4}$ .
- в открывшенся диалоговом окне написать имя закладки. Щелы<br>Выделить текст или объект, представляющий гиперссылку.<br>Во вкладке Вставка в группе Ссылки выбрать пункт Ссылка.  $5<sub>1</sub>$
- В появившемся окне в списке Связать с выбрать параметр местом в документе. 6.
- Выбрать в списке закладку для ссылки.  $7<sub>1</sub>$

![](_page_21_Picture_113.jpeg)

Создание гиперссылки на файл, веб-страницу

Выделите текст или графический объект, который предполагается использовать  $\mathbf{1}$ . как гиперссылку.

- Во вкладке Вставка в группе Связи выбрать пункт Гиперссылка  $2^{1}$
- В области Связать с нажать кнопку файлом, веб- страницей.  $\mathcal{E}$

# Залание 2.

Записать в тетрадь теоретический материал (задание 1).

# Залание 3.

# 3.1. Открыть программу Microsoft Word.

3.2. Разработать тестирующий гипертекстовый документ по теме «Полтавская битва». На экран<br>должны выводиться вопросы и предлагаться варианты ответа. Каждый фрагмент необходимо напечатать на отдельной странице. В случае верного ответа выводить соответствующий фрагмент<br>текста с сообщением (Ответ верный ...), а в случае неверного — выводить верный ответ, после чего - возвращаться к текущему вопросу. Организовать связь между фрагментами, выделив ключевые слова, по которым будет производиться переход от фрагмента к фрагменту.

3.3. После завершения работы документ сохранить в своей папке с именем Тест по истории.

Фрагмент 1. Армии каких стран участвовали в Полтавской битве?

1. Россия и Франция 2. Россия и Польша 3. Швеция и Россия Дальше Выход Фрагмент 2. В каком году произошла Полтавская битва? 1. 1703 2. 1709 3. 1812 Дальше Выход Фрагмент 3. Кто стоял во главе шведской армии? 1. Карл X  $\qquad \qquad$  2. Карл XII 3. Мазепа Дальше Выход Фрагмент 4. Какова была численность русской армии?  $2.32000$ Выход Фрагмент 5. Ответ верный. Возврат к вопросу:  $1 \t 2 \t 3 \t 4$ Фрагмент 6. В Полтавской битве участвовали армии России и Швеции. Возврат Фрагмент 7. Полтавская битва произошла в 1709 году. Возврат Фрагмент 8. Во главе шведской армии стоял король Карл XII. Возврат Фрагмент 9. Численность русской армии составляла 32000 человек. Возврат

Форма сдачи: файл, защита

# Практическая работа № 11

Создание примечаний, сносок, ссылок

Цель: Научить создавать и использовать в документах сноски, примечания, автотекст, колонтитулы, списки и буквицы.

Задание 1.

Ознакомитесь с теоретическим материалом представленного ниже

### Создание сносок

Зайдите в меню Ссылки  $\rightarrow$  раздел Сноски. Перед вами откроется окно Сноски представленное на рисунке 11.1.

![](_page_22_Picture_160.jpeg)

Рисунок 11.1 – Окно Сноски

Определите положение сноски: внизу страницы или внизу текста. Задайте необходимый формат для сноски. Нажмите на кнопку Вставить.

В появившейся сноске внизу страницы введите информацию о ней.

Если сноску необходимо удалить, делается это следующим образом: курсор устанавливается перед знаком сноски и два (!) раза нажимается клавиша «delete». Либо же выделить значок сноски и один (!) раз нажать «delete».

Делая сноску, помните, что ее комментарий должен быть аргументированным и весомым. Дополнить сноску можно указанием источников.

#### Создание примечаний

Чтобы вставить примечание в документ, необходимо выполнить следующие действия:

1. Перейдите в режим разметки документа, выбрав команду Вид - Разметка страницы. Для работы с комментариями режим разметки подходит как нельзя лучше.

2. Установите курсор в ту часть документа, в которую решили вставить примечание. Можно также выделить текстовый фрагмент, если комментарий относится к целому предложению или абзацу. 3. Выберите команду Рецензирование  $\rightarrow$  Создать Примечание. Справа от текста появится выноска (рисунок 11.2).

![](_page_23_Picture_5.jpeg)

![](_page_23_Picture_6.jpeg)

Солянкой в русской кухне принято называть густой суп, который готовят на крепком мясном или рыбном отваре, добавляя острые пряные приправы. Но в народе так называют ещё и капусту тушеную (с мясом или без него). Мы расскажем, как приготовить солянку - ту, которую подают на первое.

Слово «солянка» появилось в нашей речи не так давно. В прошлом веке такой суп называли селянка. что означает «селянская, крестьянская еда». Это горячая похлебка с мясом, луком, соленьм огурцом, капустой. Обычно её подают со сметаной. Это

блюдо, которое соединило в себе компоненты щей (сметана, капуста) и рассольника (рассол, огурцы соленые).

Блюдо и раньше имело солёно-кисло-острую основу, но со временем она усилилась из-за добавления приправ Возможно, именно поэтому изменилось название блюда - оно стало более соленым и острым. В России готовят три вида солянок: рыбные, мясные, грибные. В состав супа включают различные виды молочных продуктов.

Примечание [n1]: Каперсы масливы, ливож, квас кле гозбы масшоканные или

Рисунок 11.2 – Вставленное в текст примечание

### 4. Наберите текст примечания.

Выноска, в которую вводится текст примечания, увеличивается в размере (иногда достаточно заметно). Таким образом, вы получаете возможность вместить весь текст примечания. Однако желательно примечание делать коротким и содержательным.

5. Закончив ввод примечания, щелкните кнопкой мыши в любой части текста и продолжайте работу с ним.

Примечания остаются видимыми в тексте до тех пор, пока вы не сделаете их невидимыми.

Если вы работаете в обычном режиме, то примечание отображается в специальной области в нижней части документа. В результате управлять им несколько неудобно. Именно поэтому рекомендуется использовать примечания только в режиме разметки страницы.

Чтобы отобразить примечание в режиме Обычный, достаточно установить указатель мыши на цветную скобку, представляющую примечание. Текст примечания появится в открывшейся на экране выноске.

Можно редактировать примечания, как любой другой текст документа.

Текст примечания имеет собственный стиль ввода: Текст примечания.

Примечания будут распечатываться вместе со всем остальным текстом до тех пор, пока вы не запретите это делать. Чтобы не выводить примечания на печать, в диалоговом окне Печать в раскрывающемся списке Напечатать выберите опцию Документ. Если необходимо, чтобы примечания были распечатаны, выберите в списке опцию Показать примечания.

Чтобы увидеть, в каком виде примечания будут распечатаны, воспользуйтесь командой Файл › Предварительный просмотр.

### Создание автотекста

Для добавления элементов автотекста необходимо выполнить следующие действия:

- выделить фрагмент текста, который вы хотите внести в список элементов автотекста;
- нажать сочетание клавиш «Alt»+«F3».

В редакторе Microsoft Word откроется диалоговое окно Создание элемента автотекста представленное на рисунке 11.3.

![](_page_24_Picture_173.jpeg)

![](_page_24_Figure_2.jpeg)

Достаточно нажать кнопку ОК и элемент автотекста будет добавлен.

#### Вставка колонтитула

Колонтитул представляет собой фрагмент текста, присутствующий, как правило, на всех страницах документа в нижней и верхней его части.

Рассмотрим некоторые вопросы:

- как вставить колонтитул?
- как изменить колонтитул?
- как сделать разные колонтитулы?
- как убрать колонтитулы?

### Как вставить колонтитул?

Для того, чтобы сделать колонтитулы в Word на панели инструментов жмем «Вставка»  $\rightarrow$ «Колонтитул» → Изменить колонтитул. Появится панель инструментов «Колонтитулы» (рисунок 11.4):

![](_page_24_Picture_174.jpeg)

Рисунок 11.4 – панель Колонтитулы

А также активизируются поля верхнего и нижнего колонтитулов (рисунок 2.5):

![](_page_24_Picture_175.jpeg)

Рисунок 11.5 – Поле верхнего колонтитула

В этих полях и будут располагаться колонтитулы. С этими полями можно работать, как с обычным документом Word: печатать текст, добавлять таблицы, рисунки и т.д.

Также мы можем добавить в текст колонтитула автотекст (рисунок 11.6): номера страниц, текущую дату и время и другие. Все эти возможности реализуются посредством панели инструментов «Колонтитулы»:

| Файл<br>Вставка<br>Главная                           | Конструктор                                                                         | Mayor<br><b>Рассылки</b><br><b>CODDITION</b>              | Рецензирование<br>Вид |  | Разработчик<br>Справка       | Колонтитулы<br>Acrobat                |                    | В Поделиться           | Примечания                               |
|------------------------------------------------------|-------------------------------------------------------------------------------------|-----------------------------------------------------------|-----------------------|--|------------------------------|---------------------------------------|--------------------|------------------------|------------------------------------------|
| Верхний колонтитул ~<br><b>В</b> Нижний колонтитул ~ | $+$<br>د ست<br>$\sim$<br><u>Latin and</u><br>Дата и Сведения о<br>время документе ~ | В Экспресс-блоки *                                        | $\equiv$              |  | Предыдущий                   | Особый колонтитул для первой страницы |                    | $\frac{1}{2}$ 1.27 CM  | $\sim$                                   |
|                                                      |                                                                                     | $\Box$ <b>ABTOTEKCT</b>                                   |                       |  | Общие<br>Darya CHipishtanova |                                       | и нечетных страниц | $1,27$ CM<br>Положение | Закрыть окно<br>КОЛОНТИТУЛОВ<br>Закрытие |
| <b>•</b> Номер страницы ~<br>Колонтитулы             |                                                                                     | $\overline{\phantom{0}}$<br><b>ПРИ СВОЙСТВО ДОКУМЕНТА</b> |                       |  |                              |                                       |                    |                        |                                          |
|                                                      |                                                                                     | [□] Поле                                                  |                       |  | Darva CHipishtonova          |                                       | $19 - 1 -$         |                        |                                          |
|                                                      |                                                                                     | Openiusszon grausantu w Grovon                            |                       |  |                              |                                       |                    |                        |                                          |

Рисунок 11.6 – Вставка автотекста в колонтитул

# Здесь же присутствует переключатель между верхним и нижним колонтитулом  $\blacksquare$ .

Для возврата к документу достаточно нажать «Закрыть» на панели инструментов «Колонтитулы» либо дважды кликнуть мышью на документе.

# Как изменить колонтитулы?

Для изменения колонтитула достаточно дважды кликнуть по нему мышью, либо вызвать панель инструментов «Колонтитулы», нажав на панели инструментов «Вид»  $\rightarrow$  «Колонтитулы».

### Как сделать разные колонтитулы?

Для создания разных колонтитулов на первой и остальных страницах или на четных и нечетных страницах используется раздел Параметры (см. рисунок 11.4)

В разделе «Различать колонтитулы» необходимо установить галочку на «четных и нечетных страниц» или / и «первой страницы» в зависимости от требуемого результата.

Если установить настройки, как на рисунке выше, то активизировав верхний колонтитул первой страницы, вы увидите заголовок «Верхний колонтитул первой страницы» (рисунок 11.8), на остальных страницах заголовок поля колонтитула останется прежним - «Верхний колонтитул». Аналогичная ситуация произойдет и с нижним колонтитулом.

> .<br>|- Верхний колонтитул первой страницы<br>|-

### Рисунок 11.8 – Верхний колонтитул первой страниц

Перемещаться между полями верхних и нижних колонтитулов можно при помощи кнопок навигации на панели инструментов «Колонтитулы» – «Переход к предыдущему» и «Переход к следующему» или же просто установив курсор мыши в нужное поле.

### Как убрать колонтитулы?

Для удаления активизируем поле колонтитула. Выделяем содержимое колонтитула и жмем DELETE или BACKSPACE, также можно нажать на выделенном колонтитуле правой кнопкой мыши и в выпадающем меню выбрать «вырезать» (в этом случае колонтитул переместится в буфер обмена).

### Создание списков

Правила оформления различных документов иногда требуют наличия в документах списков. Принято выделять три типа списков:

1. Маркированные списки (или списки-бюллетени) используются при перечислении или выделении отдельных фрагментов текста. В качестве примера можно использоваться данный фрагмент текста, оформленный с помощью средств маркированного списка.

2. Нумерованные списки полезны в тех случаях, когда нужно определить порядок изложения.

3. Многоуровневые (или иерархические) списки, т.е. имеющие несколько уровней. В таких списках допустимы как нумерованные элементы, так и символы маркера.

# Создание маркированных и нумерованных списков

Маркированный (нумерованный) список можно создать с помощью окна диалога Список и панели Форматирование. Для создания маркированного списка с помощью окна диалога Список необходимо выполнить следующие действия:

1. Выделить несколько абзацев текста, предназначенных для создания списка.

2. Выбрать команду Главная – Список.

Для продолжения списка необходимо поместить курсор в конце последнего абзаца списка и нажать клавишу Enter.

Для создания списков на панели инструментов Форматирование предназначены две кнопки:

# Кнопка Название Назначение

辷

Маркированный список Создает маркированный список I=

Нумерованный список Создает нумерованный список

При создании списков с помощью кнопок панели инструментов Форматирование параметры их будут заданы по умолчанию.

Для завершения списка необходимо установить курсор в пределах абзаца, начиная с которого нужно отменить список, и нажать кнопку, соответствующую списку (нумерованный или маркированный).

### Изменение формата маркированного списка

С помощью окна диалога Список можно изменить следующие параметры маркированного списка:

- символ маркера на любой символ из шрифтов, установленных на компьютере.
- величину выступа.
- расстояние между символом маркера и текстом.
- выравнивание.